## **Nutzerhandbuch** für GA-ePaper Leser

Liebe Leserin, lieber Leser,

in diesem Handbuch möchten wir Ihnen einen Überblick über unser digitales Produkt GA ePaper bieten und Ihnen zeigen, wie Sie dieses unkompliziert nutzen können.

Wir hoffen, dass Ihnen unser digitales Produkt-Angebot gefällt! Sollten Sie Fragen oder Anmerkungen haben, melden Sie sich gerne! Sie erreichen uns unter vertrieb@ga.de oder telefonisch unter 0228 66 88 222.

Ihr General-Anzeiger

### Inhalt

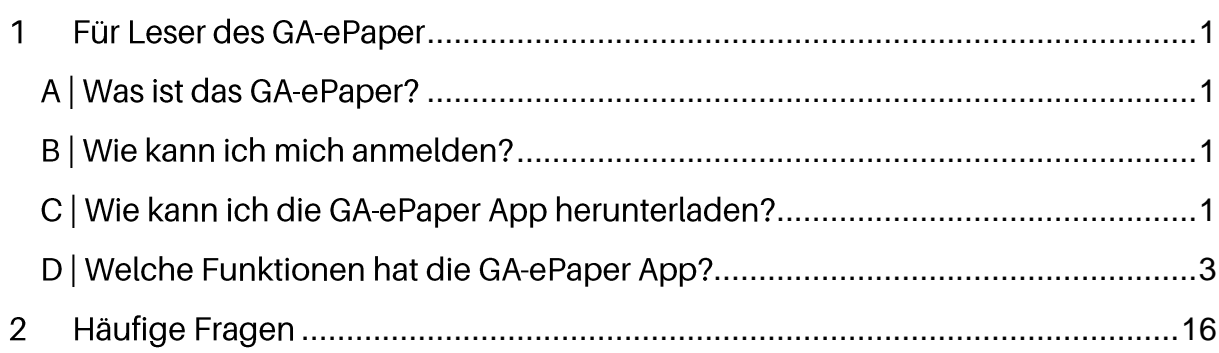

### <span id="page-2-0"></span>1 Für Leser des GA-ePaper

### <span id="page-2-1"></span>A | Was ist das GA-ePaper?

Das GA-ePaper ist die originalgetreue, digitale Abbildung der gedruckten Zeitung. Genießen Sie die Ausgabe aller aktuellen GA-Artikel - im klassischen Zeitungsformat auf Ihrem Smartphone, Tablet oder PC.

### <span id="page-2-2"></span>B | Wie kann ich mich anmelden?

Melden Sie sich in der GA-ePaper App und auf ga.de mit Ihrer E-Mail-Adresse sowie dem Passwort, das Sie selbst festgelegt bzw. von uns erhalten haben an. Sollten Sie Ihr Passwort nicht zur Hand haben, können Sie es jederzeit hier zurücksetzen.

### <span id="page-2-3"></span>C | Wie kann ich die GA-ePaper App herunterladen?

Sie sind mit dem Smartphone oder/und Tablet unterwegs und möchten die GA-ePaper App nutzen? Wir zeigen Ihnen wie es geht:

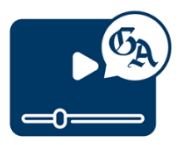

Schauen Sie sich dazu unsere GA ePaper Erklärvideos hier an! Wir zeigen Ihnen die ersten Schritte in die GA ePaper App.

Sie lesen lieber? Dann finden Sie hier die Anleitung:

- 1. Sie sind bereits registriert auf ga.de? Dann weiter mit Punkt 3.
- 2. Sie sind noch nicht registriert? Dann registrieren Sie sich mit Ihrer E-Mail-Adresse und einem frei gewählten Passwort mit mindestens sechs Zeichen zunächst kostenlos hier.
- 3. Sie haben die GA-ePaper App bereits installiert? Dann weiter mit Punkt 4. Sie haben die GA-ePaper App noch nicht installiert? Dann laden Sie die GA-ePaper App in Ihrem App Store herunter.

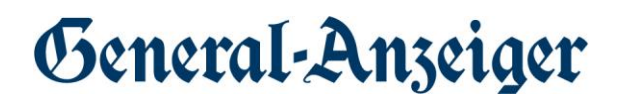

#### a. ... Mit iOS-Geräten / Apple - bitte den App Store öffnen

- $\mathbf{i}$ . Klicken Sie im App Store oben rechts auf das Konto Icon.
- Unten rechts sehen Sie eine Lupe. Klicken Sie auf die Lupe und ii. suchen Sie nach "GA-ePaper".
- In der Ergebnissuche finden Sie die "GA-ePaper" App als iii. zweites, drittes Ergebnis. Klicken Sie auf "Laden". Das Laden der App ist kostenlos.
- iv. Ist das Herunterladen abgeschlossen, klicken Sie auf "Öffnen".

#### b. ... Mit Android-Geräten / Samsung, Huawei etc. - bitte den Google Play Store öffnen

- $\mathbf{i}$ . Klicken Sie im Google Play Store bitte oben in der Suche "Nach Apps & Spielen suchen" und geben Sie "GA-ePaper" ein.
- In der Ergebnissuche klicken Sie die "GA-ePaper" App vom ii. General-

Anzeiger Bonn aus und können die App nun "Installieren".

- iii. Klicken Sie nach dem Herunterladen anschließend auf "Öffnen" und die App öffnet sich.
- 4. Öffnen Sie die GA-ePaper App.
- 5. Hier ist nun ein Begrüßungsschreiben von unserem Chefredakteur Helge Matthiesen zu sehen. Nach einem weiteren Fenster "Der nächste Schritt" loggen Sie sich neu mit Ihren ePaper Zugangsdaten ein.
	- a. Klicken Sie in der App unten links auf "Menü".
	- b. Ganz unten finden Sie den Menüpunkt "Anmelden".

c. Klicken Sie darauf und melden Sie sich mit Ihren Zugangsdaten ein.

d. Sollten Sie Ihr Passwort vergessen haben, klicken Sie auf "Passwort vergessen" und folgen Sie den Anweisungen.

6. Vergessen Sie nicht: für Abonnenten ist das Lesen der GA+ Artikel kostenfrei! Schalten Sie sich hier frei!

### <span id="page-4-0"></span>D | Welche Funktionen hat die GA-ePaper App?

Die digitale Zeitungsausgabe lesen Sie komfortabel mit der GA-ePaper App. Diese können Sie im AppStore (iPad / iPhone) bzw. bei GooglePlay (Android) gratis herunterladen.

Die App bietet Ihnen folgende Features:

>> ePaper: Lesen Sie die Zeitung in der originalgetreuen Darstellung. Um einzelne Artikel im Lesemodus zu öffnen, tippen Sie einfach auf die Zeitungsseite. Die Schriftgröße können Sie komfortabel an Ihre Sehgewohnheiten anpassen: Hierzu gehen Sie ins Menü (die drei Balken am unteren linken Bildschirmrand) und wählen unter Einstellungen / Schriftgröße Ihre bevorzugte Buchstabengröße für den Artikel-Lesemodus.

>> Lesemodus: Sie können sich alle Artikel auch vorlesen lassen. Hierfür drücken Sie im Artikel-Lesemodus (siehe oben) auf das Lautsprecher-Symbol am unteren rechten Bildschirmrand. Achtung: Bitte achten Sie darauf, dass Ihr Gerät nicht im Lautlos-Modus ist. Ansonsten kann die Vorlesefunktion nicht aktiviert werden.

>> Kreuzworträtsel: Sie können die Kreuzworträtsel und Sudokus aus der gedruckten Zeitung auch am Display lösen. Hierfür tippen Sie am unteren Bildschirmrand auf "Rätsel" und wählen ein beliebiges Rätsel aus. Beim Antippen eines freien Felds öffnet sich die Tastatur, so dass Sie Zahlen oder Buch staben eintippen können.

>> Versenden eines Artikels: Artikel aus dem GA-ePaper lassen sich einfach per F-Mail an Freunde oder Bekannte senden oder auf verschiedenen Social-Media-Plattformen teilen.

>> Podcasts: Unsere GA-Inhalte gibt es auch zum Hören. Beim Kochen, auf dem Weg zur Arbeit oder beim Sport - wir begleiten Sie!

### Detaillierte Funktionsbeschreibung der GA-ePaper App

Schon ab 20 Uhr steht Ihnen die Vorabendausgabe des nächsten Tages zum Download zur Verfügung. Alle Lokalausgaben stehen ab 6 Uhr aktuell am Erscheinungstag zum Download zur Verfügung.

Bei Abonnenten wird die Morgenausgabe automatisch geladen. Dazu muss Ihr Gerät im WLAN angemeldet sein. Neben einem Abonnement können auch einzelne Ausgaben geladen werden.

Auf der Startseite erscheint die tagesaktuelle Zeitung mit dem entsprechenden

Datum in erster Zeile:

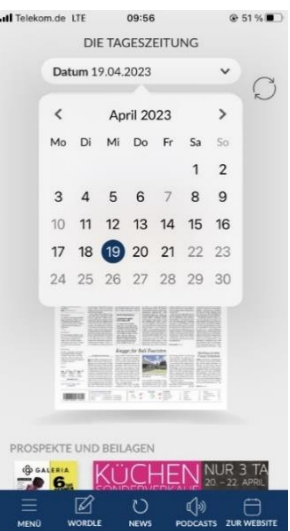

Datum 09.11.2020

Zur Verfügbar stehen Ihnen hier die Ausgaben der letzten 30 Tage.

Klicken Sie dazu einfach auf das Datum uns es öffnet sich eine Kalenderansicht. Die schwarz hinterlegten Datumszahlen zeigen die verfügbaren Ausgaben an.

In der zweiten Zeile auf der Startseite können Sie Ihre Lokalausgabe wählen:

**Ausgabe Bonn** 

Über die Navigationsleiste am unteren Rand der Startseite können Sie das Menü

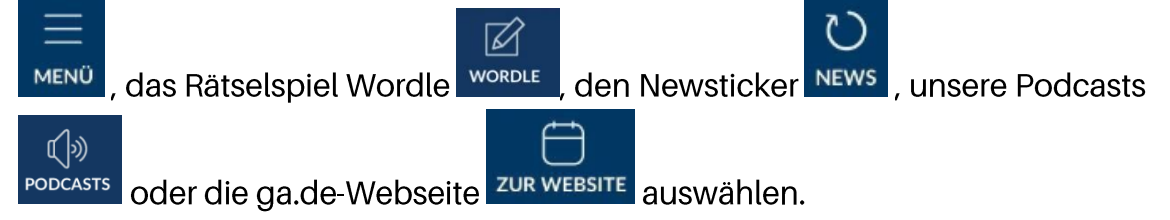

Über das Menü stehen Ihnen folgende Funktionen zur Verfügung:

 $\Omega$ Suche Über die Suche können Sie Inhalte der aktuell geladenen Ausgabe suchen. Die Suche ist auch innerhalb eines geöffneten Artikels möglich. Eine Suche nach Wortkombinationen ist nicht vorgesehen.

 $\bigcap$  Kiosk Über den Kiosk gelangen Sie zur Startseite, wo sich die Tageszeitung befindet. Sie haben unter "Kiosk" die Möglichkeit Ausgaben zu lesen, die bis zu 30 Tage zurückliegen. Wählen Sie einfach über die Datums-Einstellung den gewünschten Erscheinungstag aus und laden Sie sich die Archiv-Ausgabe herunter. Das Archiv erreichen Sie auch über das Menü.

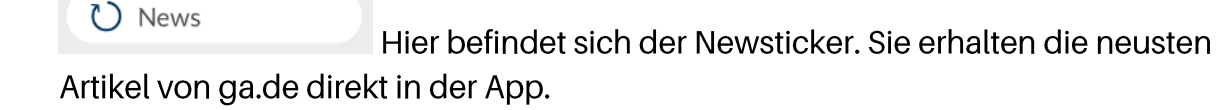

**I** Archiv Im Archiv finden Sie die von Ihnen heruntergeladenen Ausgaben und Artikel. Heruntergeladene Ausgaben können weiterhin auch offline gelesen werden. Die heruntergeladenen Ausgaben werden hier nur unbegrenzt gespeichert, wenn in den Einstellungen die Funktion "nach 14 Ausgaben automatisch löschen" deaktiviert ist:

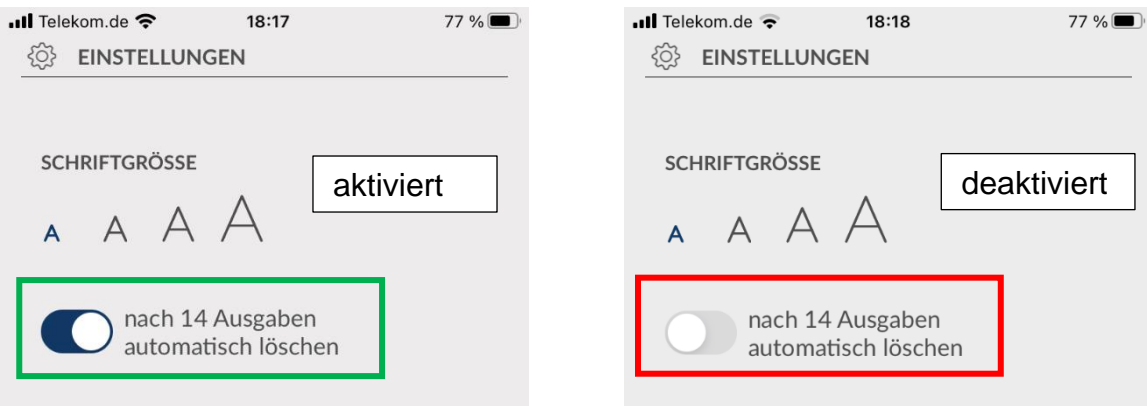

Ist die Funktion aktiviert (so ist die Voreinstellung), werden die Ausgaben automatisch gelöscht.

ΠII Unter BEARBEITEN können bereits gelesene Ausgaben gelöscht werden.

 $\Box$  Lesezeichen Hier finden Sie Artikel, denen Sie ein Lesezeichen vergeben haben. Auch diese Artikel können offline gelesen werden.

Mordle

Wordle ist eine Kombination aus Galgenmännchen und Scrabble hat beinahe Suchtpotenzial. Ein Wort mit 5 Buchstaben zu erraten, ist das Ziel von Wordle. Dafür gibt es 6 Versuche. Starten Sie mit einem beliebigen Wort mit 5 Buchstaben und klicken auf Enter. Nach jedem Versuch erfährt man, welche Buchstaben richtig sind.

@ Einstellungen Hier können Sie zum einen die Schriftgröße ändern, aber auch einstellen, ob Sie Benachrichtigungen vom General-Anzeiger erhalten wollen, sowie Tracking-Einstellungen vornehmen, Einkäufe wiederherstellen, Gutscheine einlösen oder Ihre App-ID verwalten.

#### $\boxtimes$  Kontakt

Hier finden Sie unsere Kontaktdaten, wenn Sie Fragen haben, wenn Sie technische Fehler melden möchten, Fragen zu Ihrem Abonnement haben oder Kontakt zur Redaktion suchen.

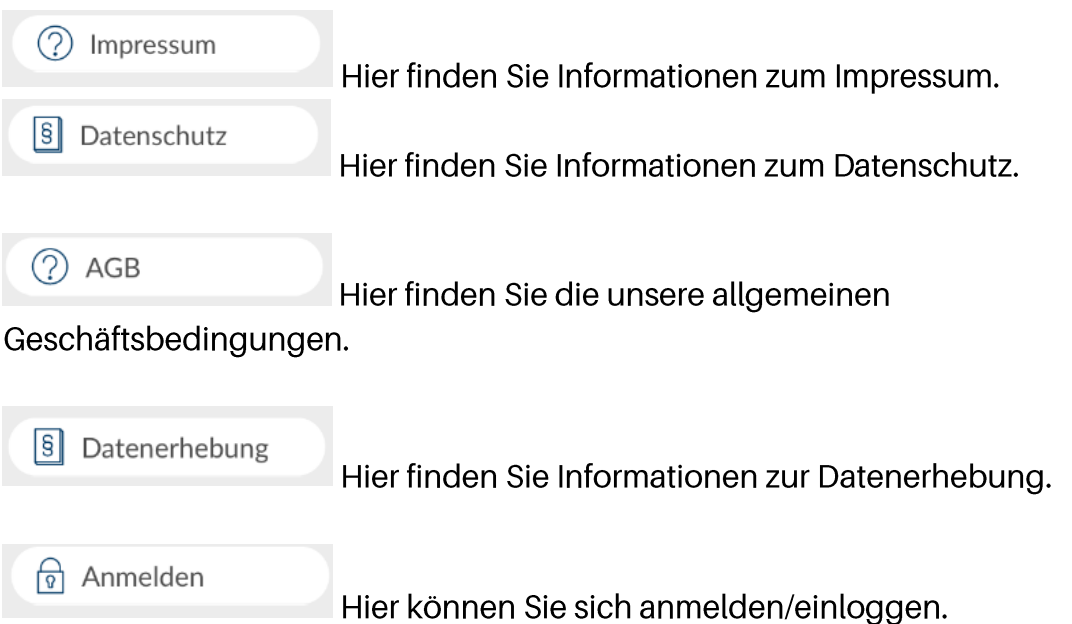

### 1. Anmelden, Abonnieren oder Einzelausgabe kaufen

Im Rahmen dieser GA-ePaper-App können Sie den General-Anzeiger sowohl als Abonnement als auch durch Kauf einer Einzelausgabe des gewünschten Tages lesen.

### Login als Abonnent:in

Wenn Sie bereits Abonnent: in sind und Ihre Zugangsdaten vorliegen haben, können Sie sich durch Eingabe Ihrer E-Mail-Adresse / Ihrem Benutzernamens und des Passworts einloggen. Dafür klicken Sie auf die abgebildete Zeitung. Sollten Sie Ihr Passwort vergessen haben, klicken Sie auf "Passwort vergessen" und folgen Sie den Anweisungen.

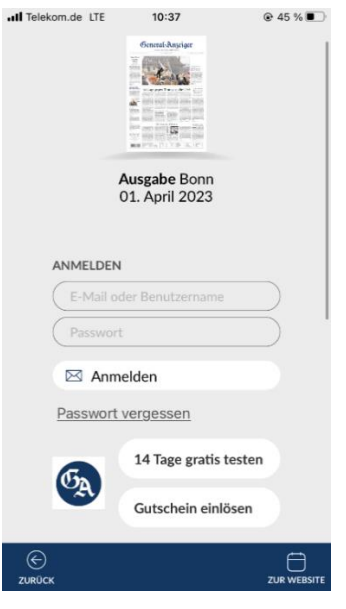

Wenn Sie nicht eingeloggt sind und eine Ausgabe lesen möchten (Tippen Sie dafür auf die Zeitung des gewünschten Erscheinungstages), werden Sie gebeten sich mit Benutzernamen und Passwort anzumelden oder ein Abo bzw. eine Einzelausgabe zu erwerben.

#### 14 Tage gratis testen

Wenn Sie das ePaper für 14 Tage testen möchten, klicken Sie auf den Button und folgen Sie den Anweisungen. Der Bezug endet automatisch, Sie brauchen nichts weiter tun.

14 Tage gratis testen

#### Gutschein einlösen

Wenn Sie einen Gutscheincode erhalten haben, klicken Sie auf den Button und folgen Sie den Anweisungen.

Gutschein einlösen

#### Einzelausgabe kaufen

Zum Kauf einer Einzelausgabe wählen Sie zuerst das entsprechende Datum und die Lokalausgabe aus. Wählen Sie dann den Button "Einzelausgabe":

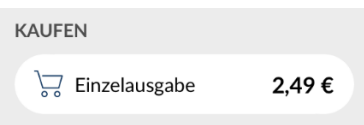

Dadurch wird der Kaufprozess des Stores gestartet; die Verrechnung erfolgt über den Store Anbieter. Nach dem Kaufabschluss steht Ihnen die Lokalausgabe des gewählten Erscheinungstages zum Download zur Verfügung.

### Monats-Abonnement kaufen (nur Android)

Zum Kauf einer Einzelausgabe wählen Sie zuerst das entsprechende Datum und die Lokalausgabe aus. Wählen Sie dann den Button "Einzelausgabe":

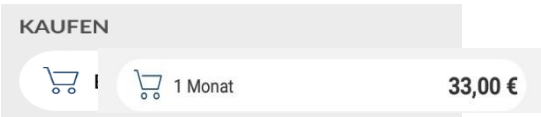

Dadurch wird der Kaufprozess des Stores gestartet; die Verrechnung erfolgt über den Store Anbieter. Nach dem Kaufabschluss steht Ihnen die Lokalausgabe des gewählten Erscheinungstages zum Download zur Verfügung.

### 2. Laden von Ausgaben

Wenn Sie Abonnent:in sind und sich eingeloggt haben, wird die Morgenausgabe automatisch geladen. Dazu muss Ihr Gerät im WLAN angemeldet sein. Nicht-Abonnenten können einzelne Ausgaben kaufen und dann herunterladen (siehe Punkt 2.).

Durch das Antippen der gewünschten Zeitung starten Sie den Download, den Sie mit einem Klick auf das Pause-Zeichen jederzeit unterbrechen können. Nach wenigen Sekunden öffnet sich die Leseansicht und Sie können direkt mit dem Durchblättern der Zeitung beginnen, während der Download im Hintergrund weiterläuft. Bitte schließen Sie die App während dem Herunterladen einer Ausgabe nicht, da der Download sonst abbricht.

Die bezahlten, aber noch nicht heruntergeladenen Zeitungen werden mit einer Wolke  $\mathbb{Q}$  markiert. Ein Beispiel dafür wäre eine weitere Lokalausgabe eines Erscheinungstages, den Sie bereits gekauft haben.

Das Haken-Symbol kennzeichnet diejenigen Ausgaben, die bereits auf dem Gerät gespeichert wurden.

### **3.**

Wenn Sie die App nur verlassen (im Hintergrund aber geöffnet bleibt), wird nicht mehr wie bisher die Startseite/Kiosk angezeigt, sondern Sie können auf der Seite weiterlesen, wo Sie zuletzt waren. Verlassen Sie die App nur kurzfristig (ca. 5 Minuten), dann landen Sie ebenfalls genau auf der Seite, wo Sie zuletzt gelesen haben.

Sofern der die App jedoch komplett (im Hintergrund) geschlossen und wieder öffnet wird, landen Sie zunächst im Kiosk. Tippt man dort erneut auf die Ausgabe, landen Sie aber wieder auf der zuletzt geöffneten Seite.

WICHTIG: Wenn in der Zwischenzeit (zwischen Verlassen der App und wieder öffnen) eine neue Ausgabe verfügbar ist (z.B. die Vorabendausgabe ab 20 Uhr), landen Sie wieder auf der Startseite/Kiosk.

### *4.*

#### Interaktives Rätsel im GA-ePaper  $1.$

Tägliches interaktives Rätsel im GA-ePaper ist mit einem leichten blauen Rand gekennzeichnet. Mit Klick auf das jeweilige Rätsel, öffnet sich dieses.

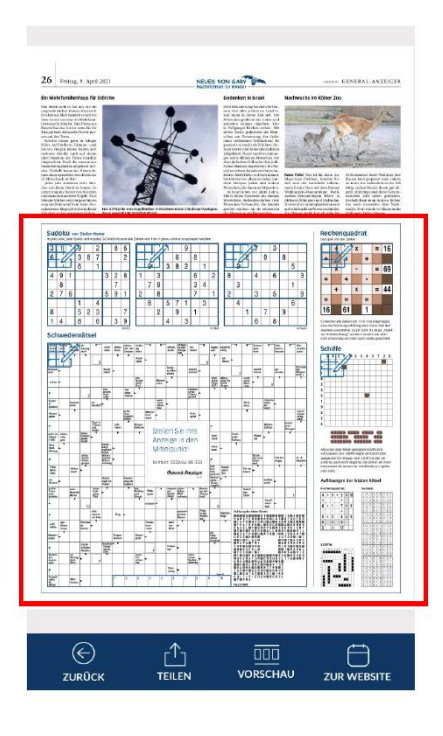

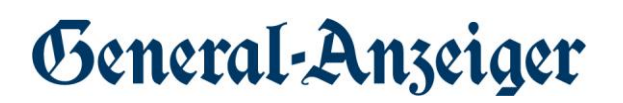

2. Wöchentlich erscheinendes Rätselmagazin (freitags) als Beilage in der GA ePaper App

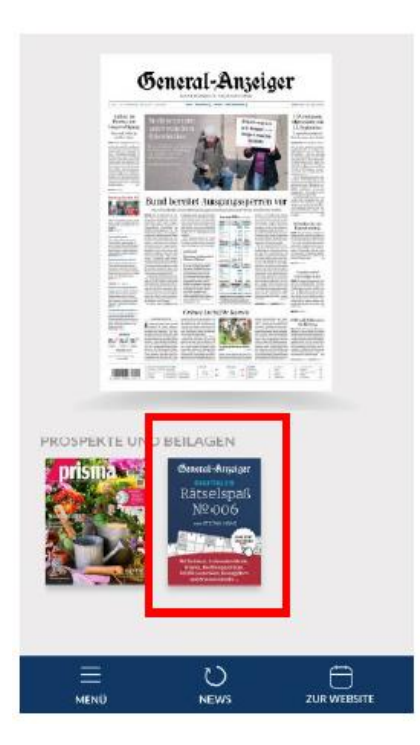

Mit Klick auf einzelne Rätsel wird am oberen Rand immer eine Art "Menü-Leiste"  $\overline{a}$ angezeigt (Zeichen variieren je nach Rätsel), die hier noch mal erklärt werden:

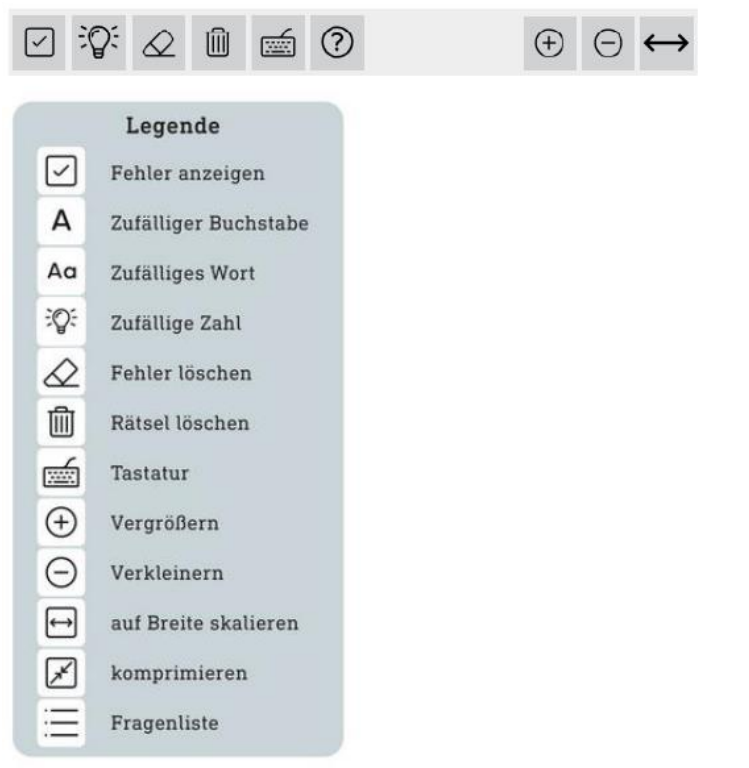

Das interaktive Rätsel in der App öffnet sich in einem InApp-Browser. Das Rätsel  $\overline{a}$ kann geschlossen werden, indem auf oben links auf "Abbrechen" geklickt wird.

Dann ist man wieder auf der GA-Rätsel-Seite im ePaper.

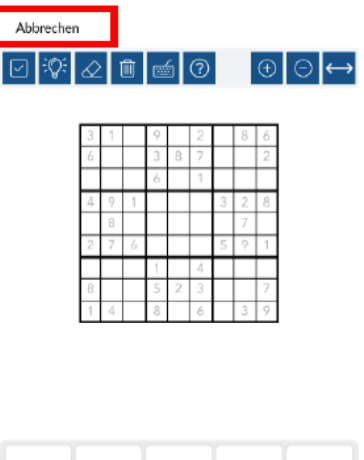

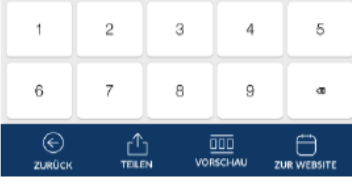

Das interaktive Rätsel in der Webversion (epaper.ga.de) öffnet sich in einem neuen Browser-Fenster:

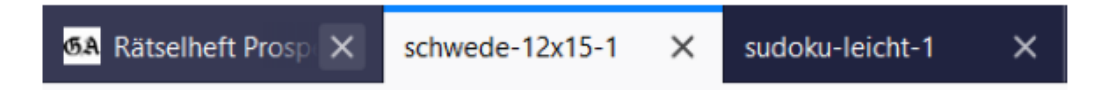

Über die Zoom-Funktion in der Menü-Leiste am oberen Rand kann das jeweilige -Rätsel vergrößert oder verkleinert werden.

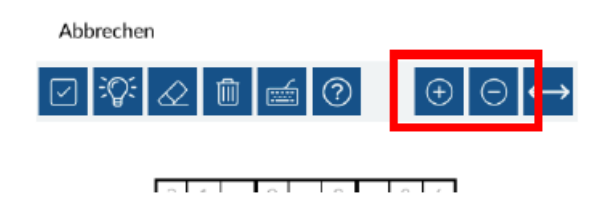

ACHTUNG: Beim Hinein- oder Hinaus-zoomen mit zwei Fingern verschwindet die Tastatur im Sichtfeld des Nutzers.

Das Ausfüllen des Rätsels ist in der App über die jeweils angezeigte Tastatur möglich.

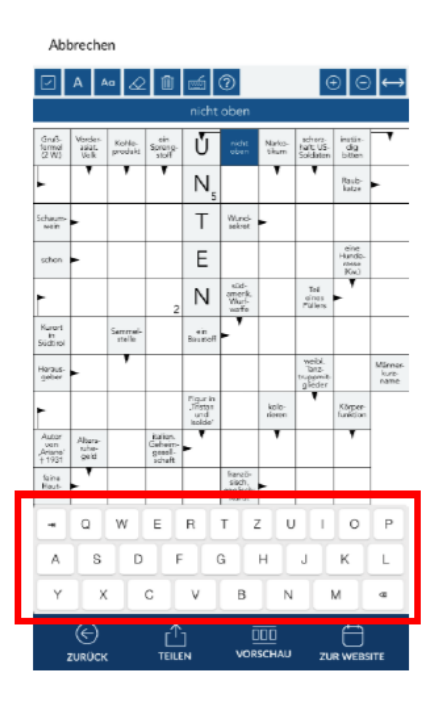

- Das Ausfüllen des Rätsels ist in der Webversion über die eigens angeschlossene  $\overline{a}$ Tastatur des Computers möglich.
- Das Rätselmagazin kann auch per "Download" heruntergeladen werden in der  $\overline{a}$ App auf das jeweilige Endgerät, ist das heruntergeladene Rätselmagazin weiterhin interaktiv und kann digital ausgefüllt werden.
- Das Rätselmagazin kann auch per "Download" heruntergeladen werden in der  $\overline{a}$ Webversion und bleibt beim Öffnen weiter interaktiv!
- Wenn Sie zu einem späteren Zeitpunkt weiterrätseln möchten, ist dies möglich.  $\overline{a}$ Die bisher ausgefüllten Buchsstaben/Zahlen in den Rätseln bleiben gespeichert. Ausnahme: die Bilder-Rätsel, in denen 5 Unterschiede zu finden sind und die Quiz-Rätsel. Diese starten von vorn bei erneutem Öffnen des Rätselmagazins.

### **5.** Verwaltung der Ausgaben und Archiv

Im Menüpunkt "Archiv" können Sie alle Ihre heruntergeladenen Ausgaben verwalten und auch im Offline-Modus, also ohne Internetverbindung, lesen. Es ist an dieser Stelle möglich einzelne Ausgaben wieder von Ihrem Gerät zu löschen.

Tippen Sie dafür unten in der Navigationsleiste auf "Bearbeiten"

 $\overline{\mathsf{H}}$ und **REARREITEN** 

anschließend "löschen" Sie daraufhin die Ausgaben:

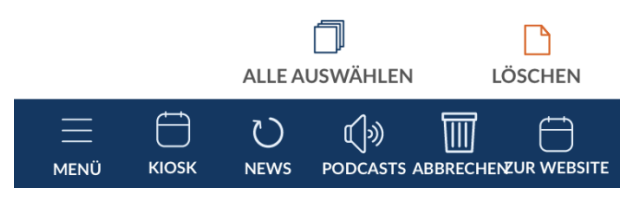

### 6. Navigation innerhalb der Ausgabe

In der Ausgabe können Sie durch horizontales Wischen oder durch Tippen auf die Pfeile am Bildschirmrand von Seite zu Seite gelangen.

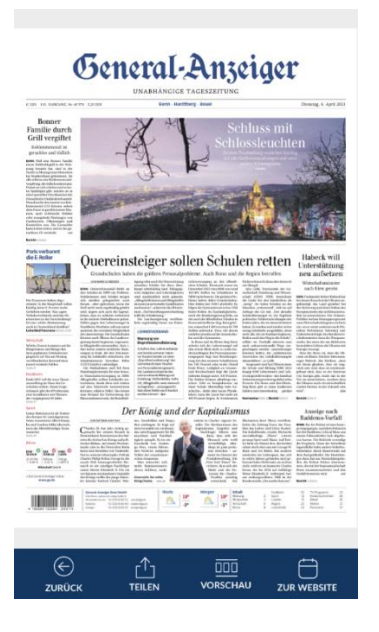

Eine Übersicht aller Seiten und Artikel erhalten Sie durch einen Tipp auf den 丽 Vorschau-Button vorschau am unteren Displayrand. Mit der Vorschau-Funktion können Sie auch direkt zu Ihrem gewünschten Ressort navigieren.

Innerhalb der Ausgabe können Sie mittels Gesten an einzelne Text- oder Bildelemente heranzoomen.

### **7.**

Durch Tippen öffnen Sie Artikel. In der Menüleiste am unteren Rand befinden sich  $\bigoplus$ der "Zurück"- Button ZURÜCK Hier können Sie den Artikel schließen und zur Seitenansicht zurückkehren. Das Lesezeichen zum Merken von Artikeln LESEZEICHEN  $\uparrow$ **TEILEN** die "Teilen"-Funktion , mit der Sie einen Artikel per E-Mail oder Social Media (◎ versenden können, die Vorlesefunktion VORLESEN und den Button "Schriftgröße" SCHRIFTGRÖSSE . Hier können Sie Ihre individuelle Schriftgröße einstellen.

### 8. Warum lassen sich manche Artikel nicht öffnen?

Aus technischen Gründen sind nicht alle Textartikel auswählbar. Grafische Inhalte wie Anzeigen und Artikel ohne Überschrift lassen sich nicht vergrößern.

### <span id="page-17-0"></span>2 Häufige Fragen

#### $\rightarrow$  Was ist GA+?

GA+ ist das digitale Abonnement des General-Anzeiger Bonn. Mit dem Abo erhalten Sie uneingeschränkt Zugriff auf alle GA+ Inhalte auf ga.de. Ganz nach Belieben nutzen Sie dafür die GA-Website auf Ihrem PC oder die GA News-App auf Ihrem Tablet oder Smartphone. Artikel, die mit dem GA+ Symbol gekennzeichnet sind, sind nur für Abonnenten zugänglich. Ohne GA+ Abo können diese Artikel nicht aufgerufen werden. Betrachten Sie das GA+ Symbol auch als Gütesiegel. Es zeigt Ihnen, dass es sich um einen besonderen Artikel handelt, für den eine aufwendige journalistische Recherche oder besonders gründliche Analyse notwendig gewesen ist.

#### >> Wie aktivere ich meinen GA+ Zugang?

Wenn Sie ein Zeitungs- oder ePaper-Abo haben, ist eine einmalige Freischaltung für den Zugang zu GA+ Artikeln nötig. Halten Sie dafür bitte Ihre Kundennummer bereit.

Um unsere digitalen Produkte auf ga.de nutzen zu können, ist eine einmalige kostenlose Registrierung notwendig. Hierzu aktivieren Sie bitte Ihren Zugang hier unter Angabe Ihrer Kundennummer.

>> Sofern Sie bereits ein Nutzerkonto zur Anmeldung auf ga.de oder in der GA-App besitzen, verwenden Sie zur Freischaltung von GA+ bitte Ihre bekannten Login-Daten.

>> Ohne bestehendes Nutzerkonto, benötigen Sie für die Freischaltung neben Ihrer Kundennummer auch eine E-Mail-Adresse. Zudem legen Sie sich einen eigenen Benutzernamen und ein Passwort für Ihr persönliches Login beim GA an.

#### Zeitungs-Abonnenten: jetzt GA+ freischalten

Anschließend können Sie sich mit Ihrer E-Mail-Adresse bei ga.de anmelden und diese vollumfänglich nutzen. Ansonsten melden Sie sich gerne bei unserem Leserservice unter vertrieb@ga.de oder unter Telefon 0228 66 88 222.

### » Gehe ich mit der Aktivierung irgendein Risiko ein?

Die Aktivierung Ihres GA+ Nutzerkontos ist für Zeitungsabonnenten ohne jegliche Zusatzkosten verbunden. Wir möchten Sie gerne zusätzlich zur Zeitungsausgabe über den ganzen Tag mit relevanten Informationen versorgen.

#### >> Was ist der Unterschied zwischen GA+ und dem GA-ePaper?

Mit GA+ bleiben Sie immer auf dem Laufenden. Unser Portal bietet Ihnen einen Überblick über Nachrichten aus der Welt und Ihrer Region. Ga.de gibt es als Webseite oder als GA News Smartphone-App - mit den gleichen Inhalten. Wer sich zu bestimmten Themen und nachrichtlichen Großereignissen automatisch informieren lassen möchte, kann mit der Smartphone-App Push-Nachrichten empfangen.

Der GA-ePaper bietet Ihnen eine originalgetreue Abbildung der gedruckten Ausgabe. Genießen Sie die Ausgabe aller aktuellen Zeitungsartikel - im klassischen Zeitungsformat auf Ihrem Smartphone, Tablet oder PC.

#### >> Brauche ich zum Lesen eine spezielle App?

Um unser GA-ePaper auf dem Smartphone und Tablet zu lesen, suchen Sie im AppStore (iPad / iPhone) bzw. bei GooglePlay (Android) nach der "GA-ePaper-App". Nachdem Sie diese kostenlos heruntergeladen haben, können Sie sich mit Ihren Zugangsdaten anmelden. Anschließend haben Sie vollumfänglichen Zugang zu sämtlichen Funktionen. Sie können aber auch über die Website epaper.ga.de das GA-ePaper lesen.

#### >> Was tue ich, wenn ich mein Passwort nicht mehr weiß?

Kein Problem. Hier können Sie Ihr Passwort ganz einfach zurücksetzen.